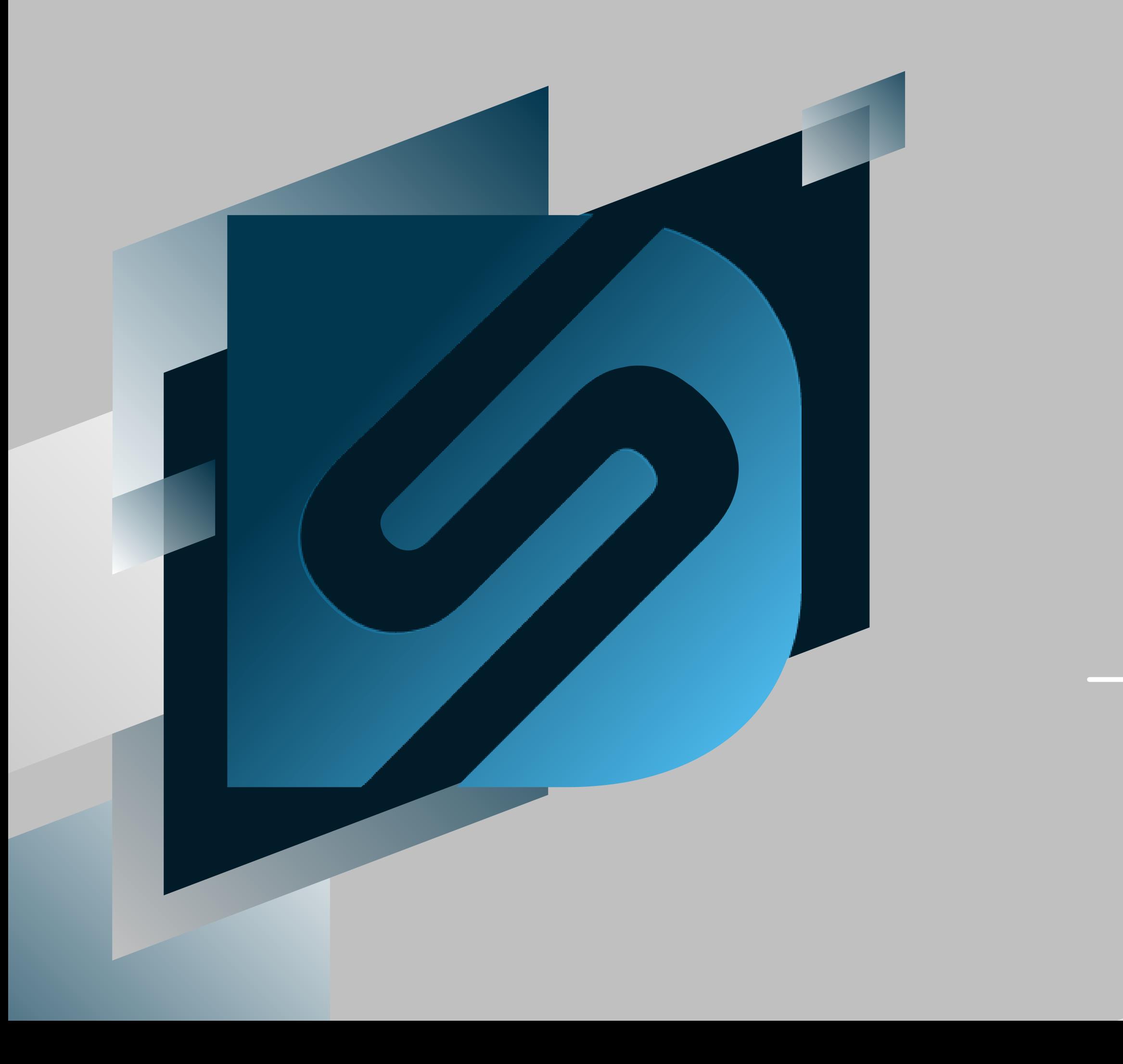

# Voiding

#### **blazorportal.desktopshipper.com**

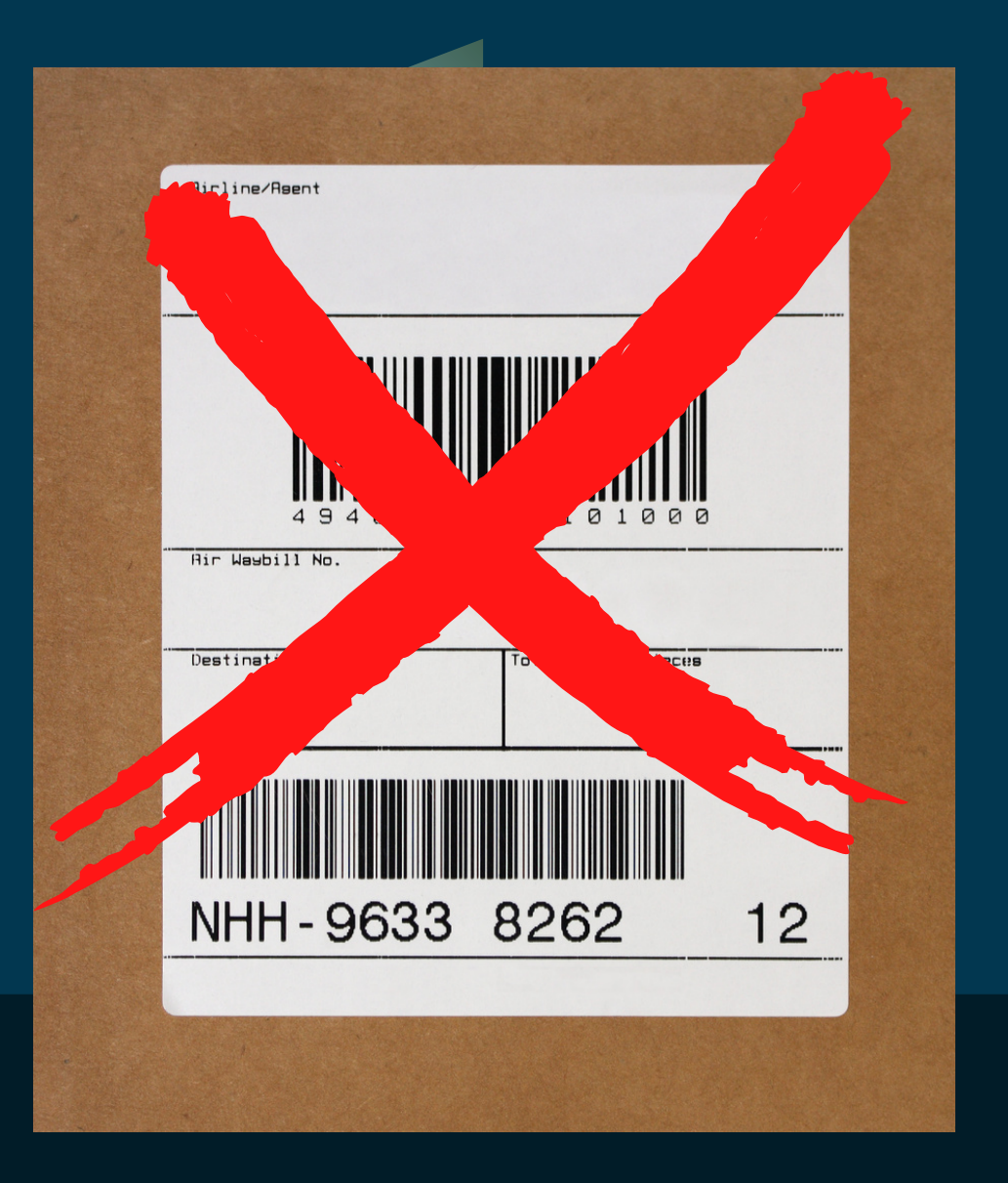

#### What is the purpose of voiding?

**Voiding allows you to cancel a package label and flip the order status back to "Ready" allowing you to create a new label.**

**Voids for Pre-Paid labels for carriers like Pitney Bowes also submits an electronic refund to recieve your money back in 1-2 weeks time.**

# Requirements

### Order in "Shipped" status

Shipped

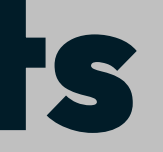

### User permission level of Shipper or above

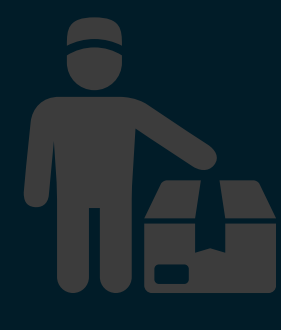

#### Where can shipments be voided in Blazor?

#### **Shipments can be voided from the Orders page**

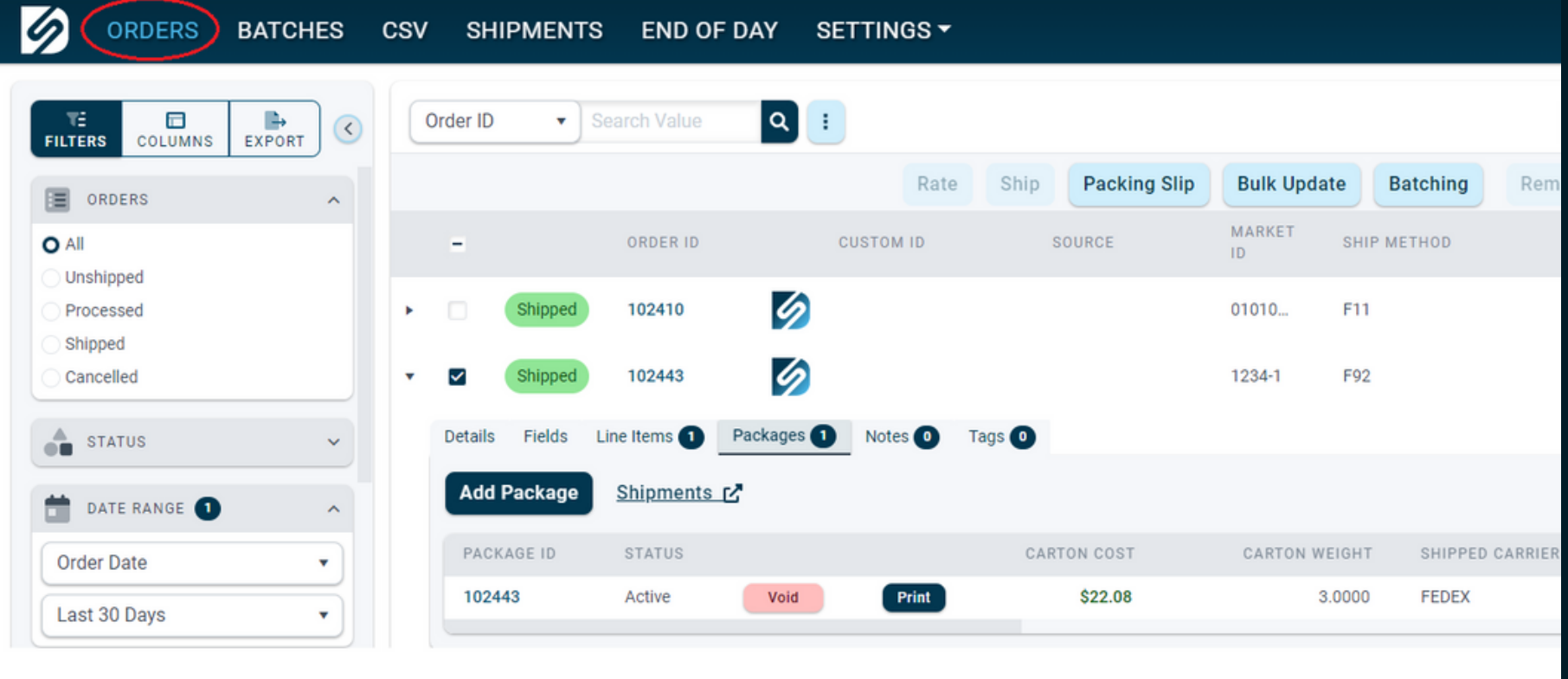

#### **Shipments can be voided from the Shipments page**

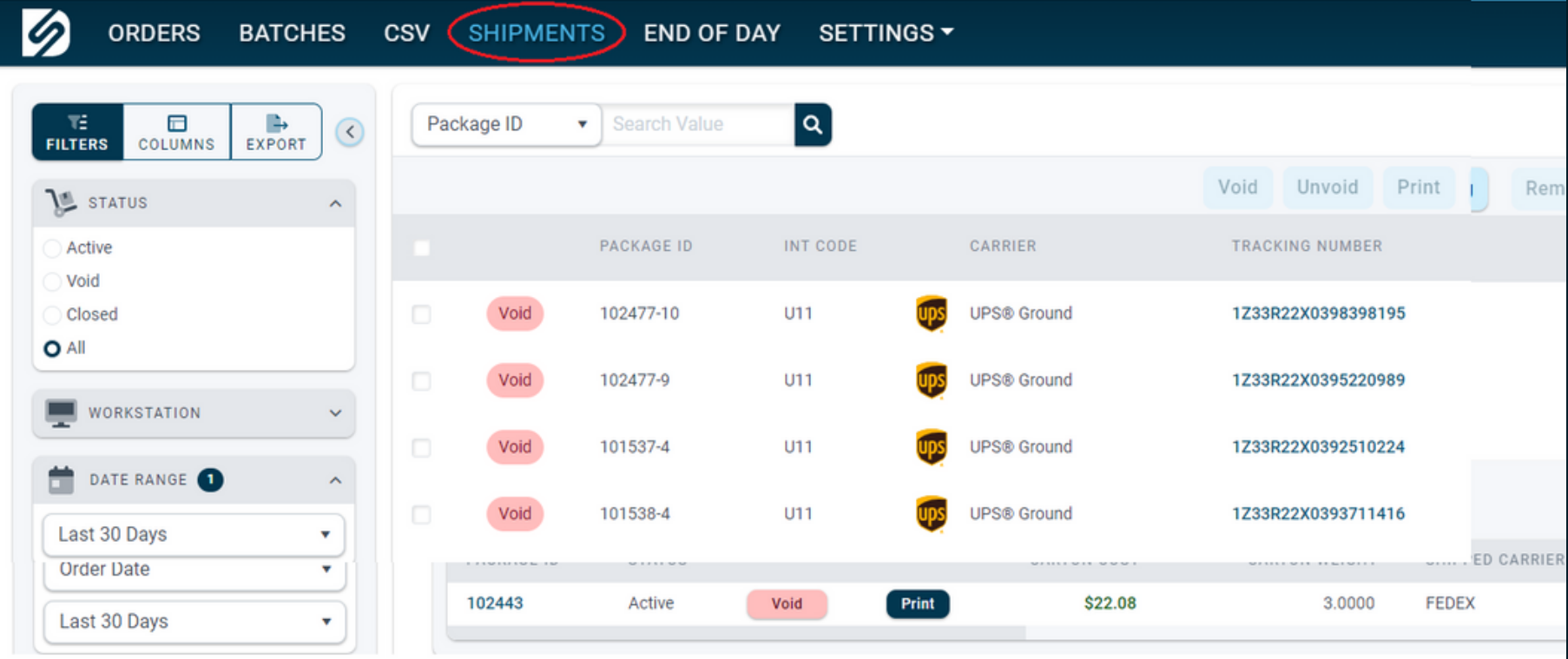

#### Voiding a shipment from the Orders page

- **In Blazorportal, navigate to the 1. ORDERS page.**
- **Filter for Shipped orders 2.**
- **Search the order 3.**
- **Click the symbol to view the 4. shipment details**
- **Click the Packages tab 5.**
- **Click the Void button to void the 6.shipment.**

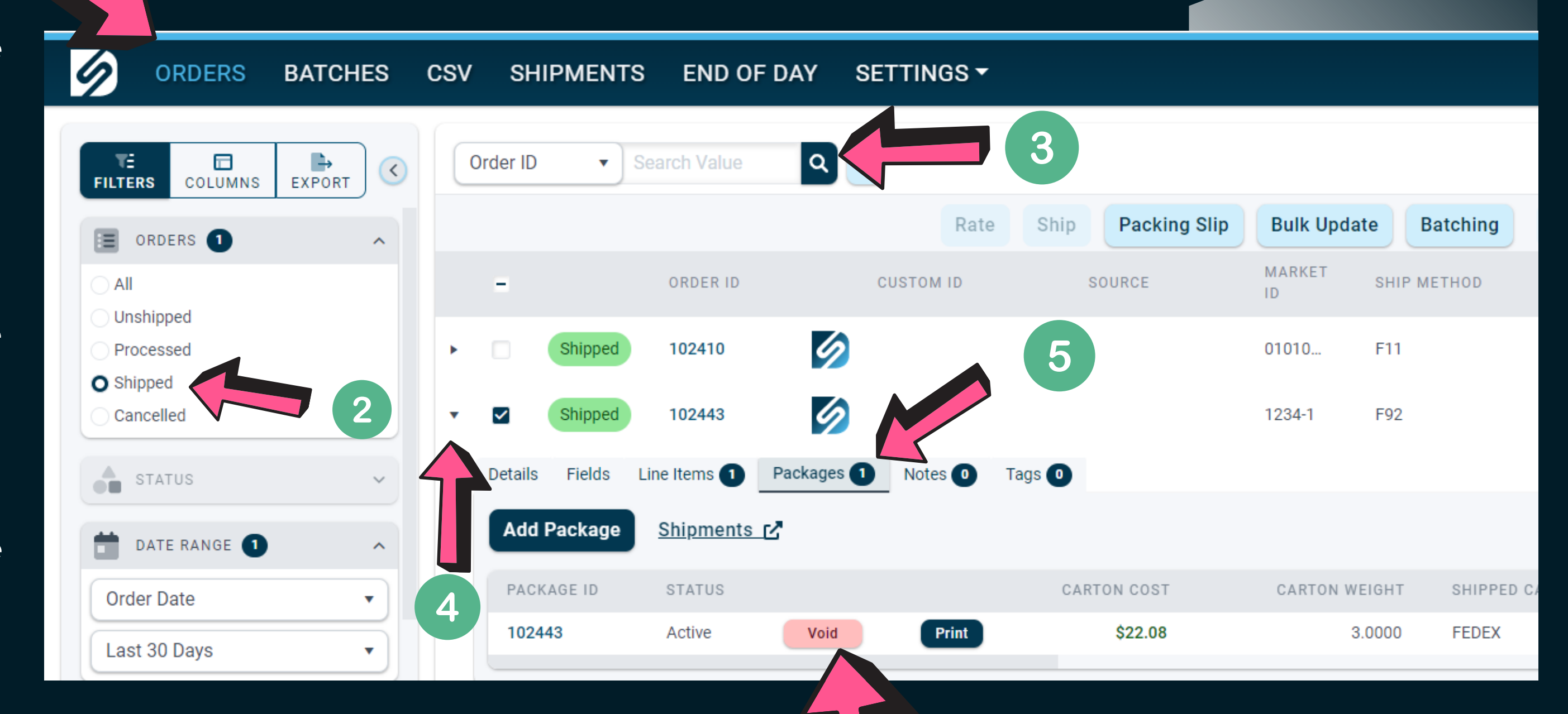

6

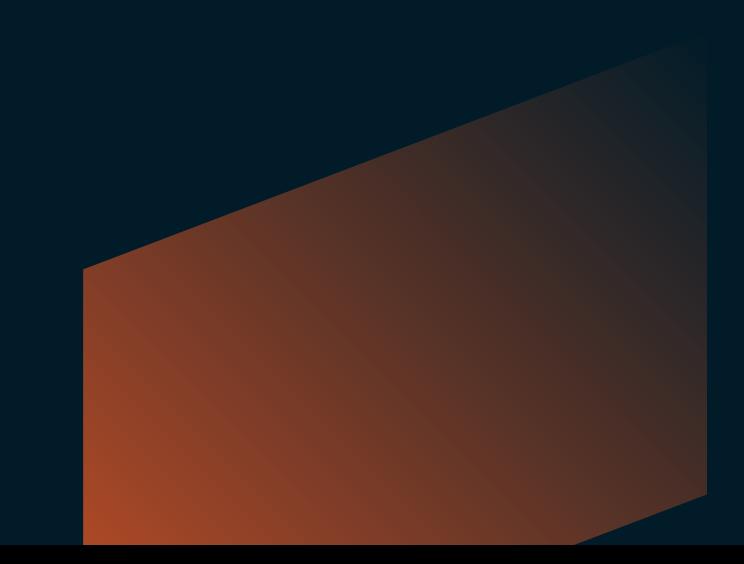

#### Voiding a shipment from the Shipments page

- **In Blazorportal, navigate to the 1. Shipments page.**
- **Filter status for All orders \* 2.**
- **Search the order 3.**
- **Click the box to select the order 4.**
- **Click the button to void the shipment. 5.**

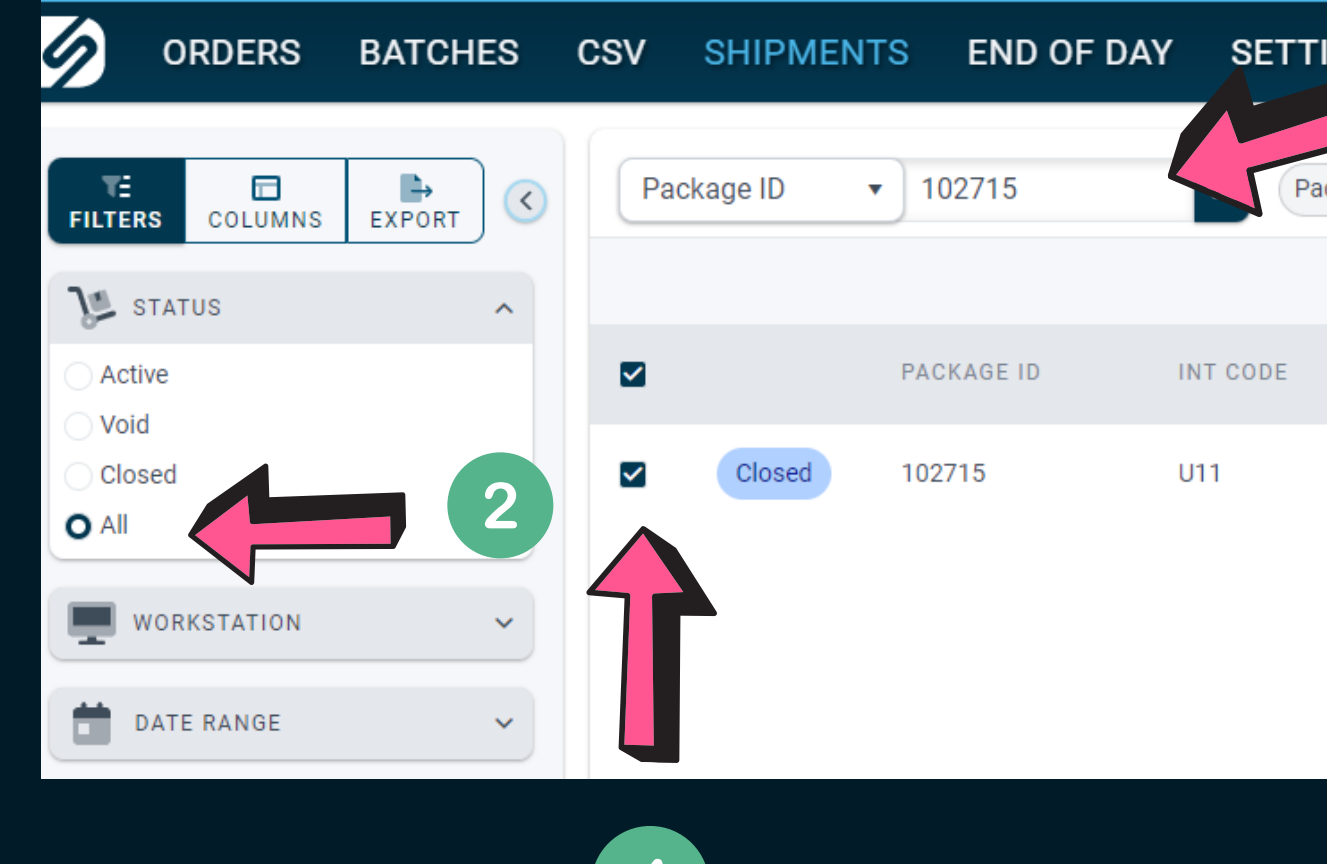

4

**\* Some carrier services are automatically closed upon shipment. Thats why its helpful to filter status for All. Active status won't include shipments that have already closed.**

- **Multiple orders can be voided by selecting more than one box. The Void button will highlight the number of orders that are selected for voiding.**
- **Selecting the top checkbox will mark all orders on that page for voiding.**

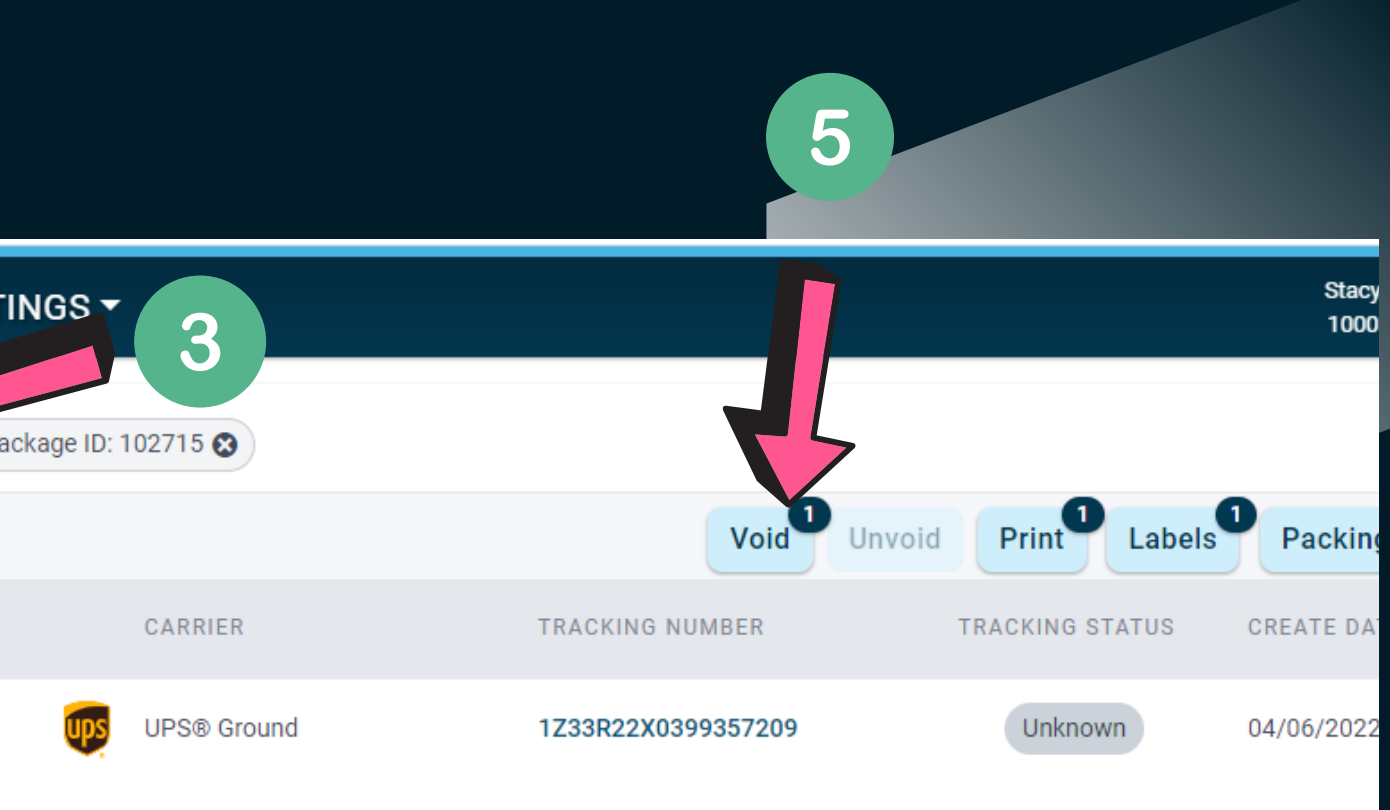

**To void from the Batches page, do the following:**

#### Voiding shipments by Batch

• Orders that are batch processed may also be voided by batch. This can also be accomplished in the Batches page **and the Shipments page.**

- **In Blazorportal, navigate to the 1. BATCHES page.**
- **Filter for Shipped batches 2.**
- **Search the batch ID or name 3.**
- **Click the Shipments tab 4.**
- **Select the package or packages 5. that you want to void. NOTE: Selecting the top box will select ALL orders in the batch for voiding.**
- **Click the Void button to void the 6.shipment(s).**

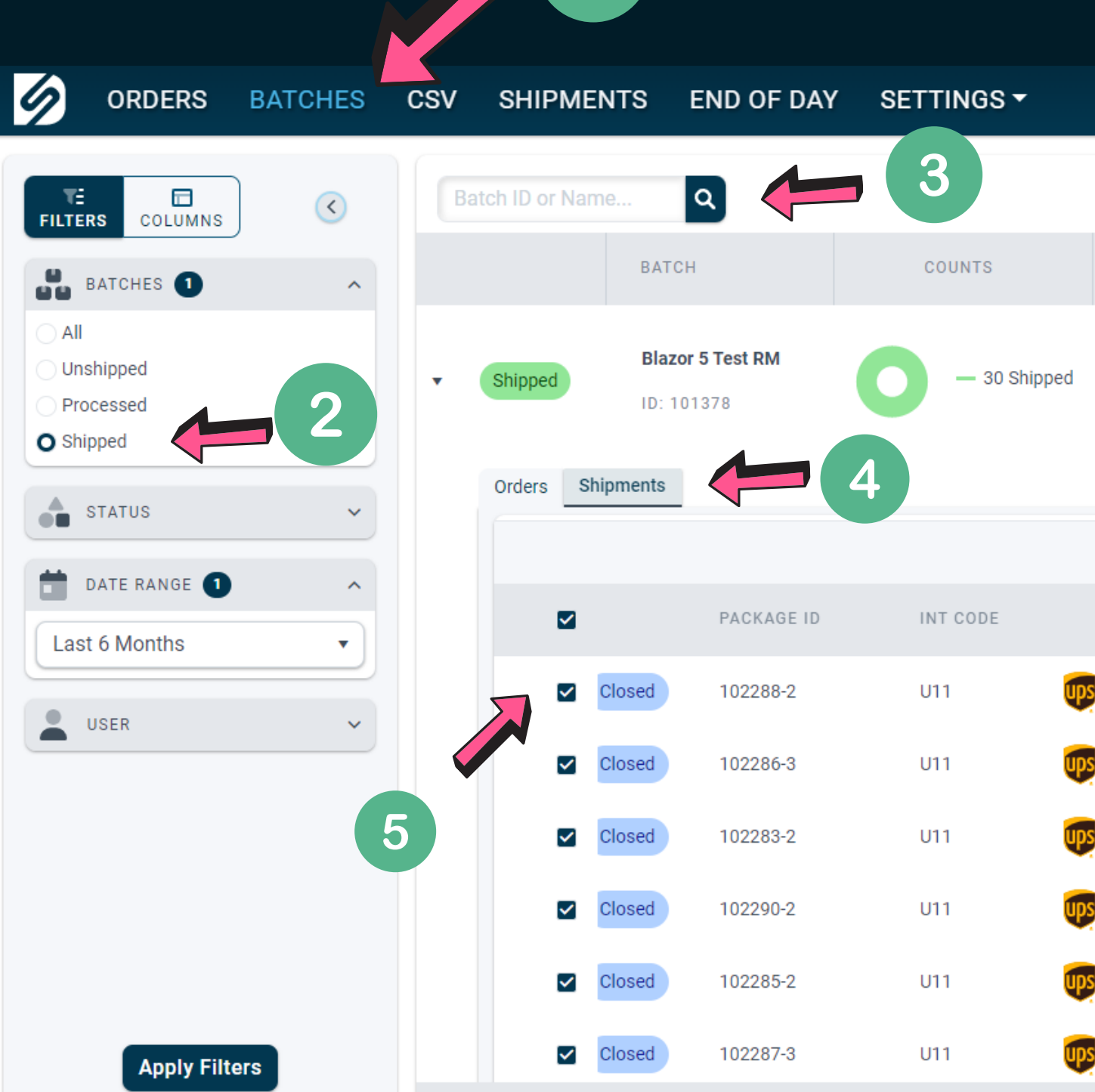

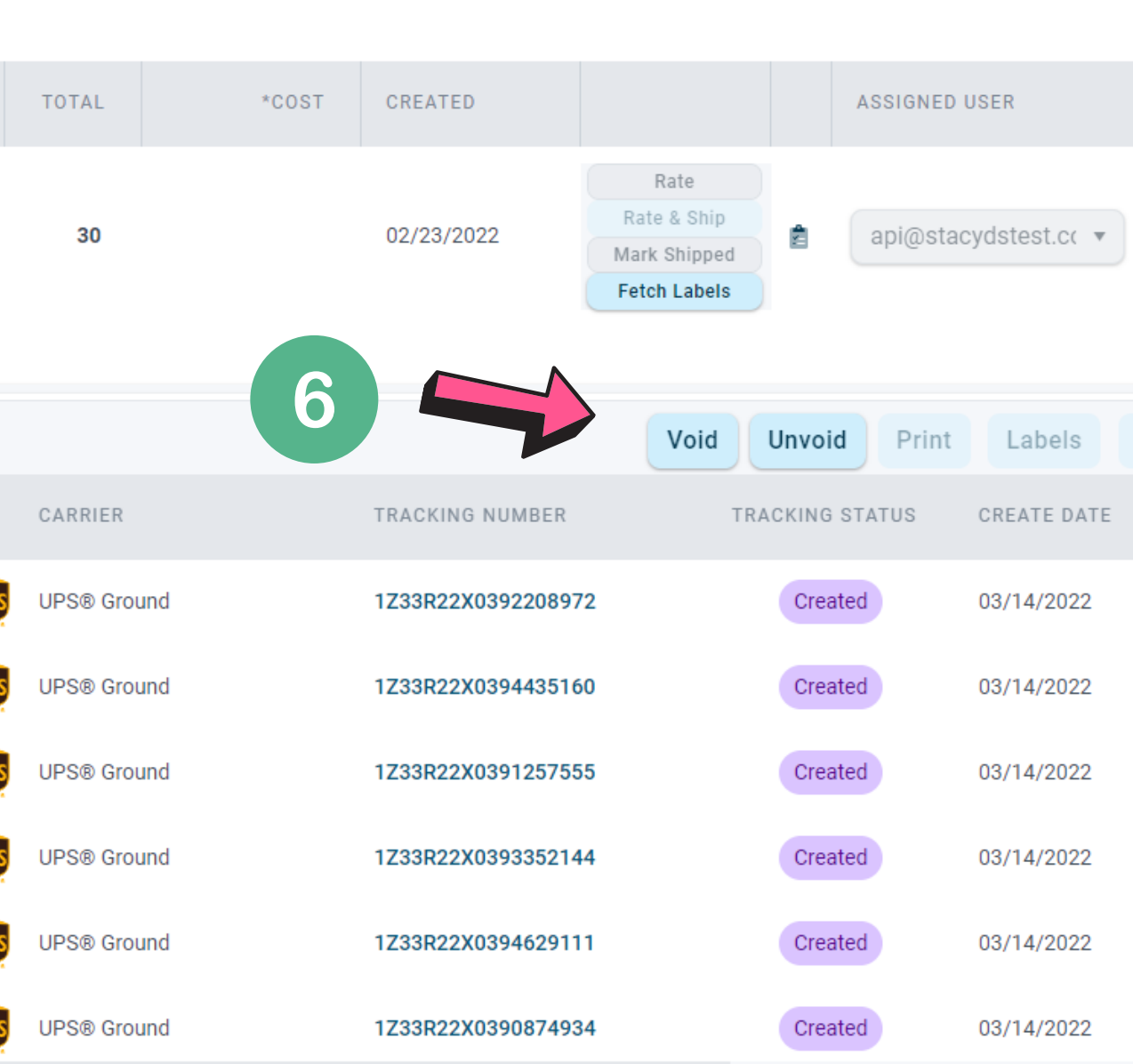

#### Voiding shipments by Batch

**To void a batch from the Shipments page, do the following:**

- **In Blazorportal, navigate to the 1. SHIPMENTS page.**
- **Filter status for ALL 2.**
- **Search the Batch ID 3.**
- **Select the package or packages 4. that you want to void. NOTE: Selecting the top box will select ALL orders in the batch for voiding.**
- **Click the Void button to void the 5.shipment(s) or the entire batch.**

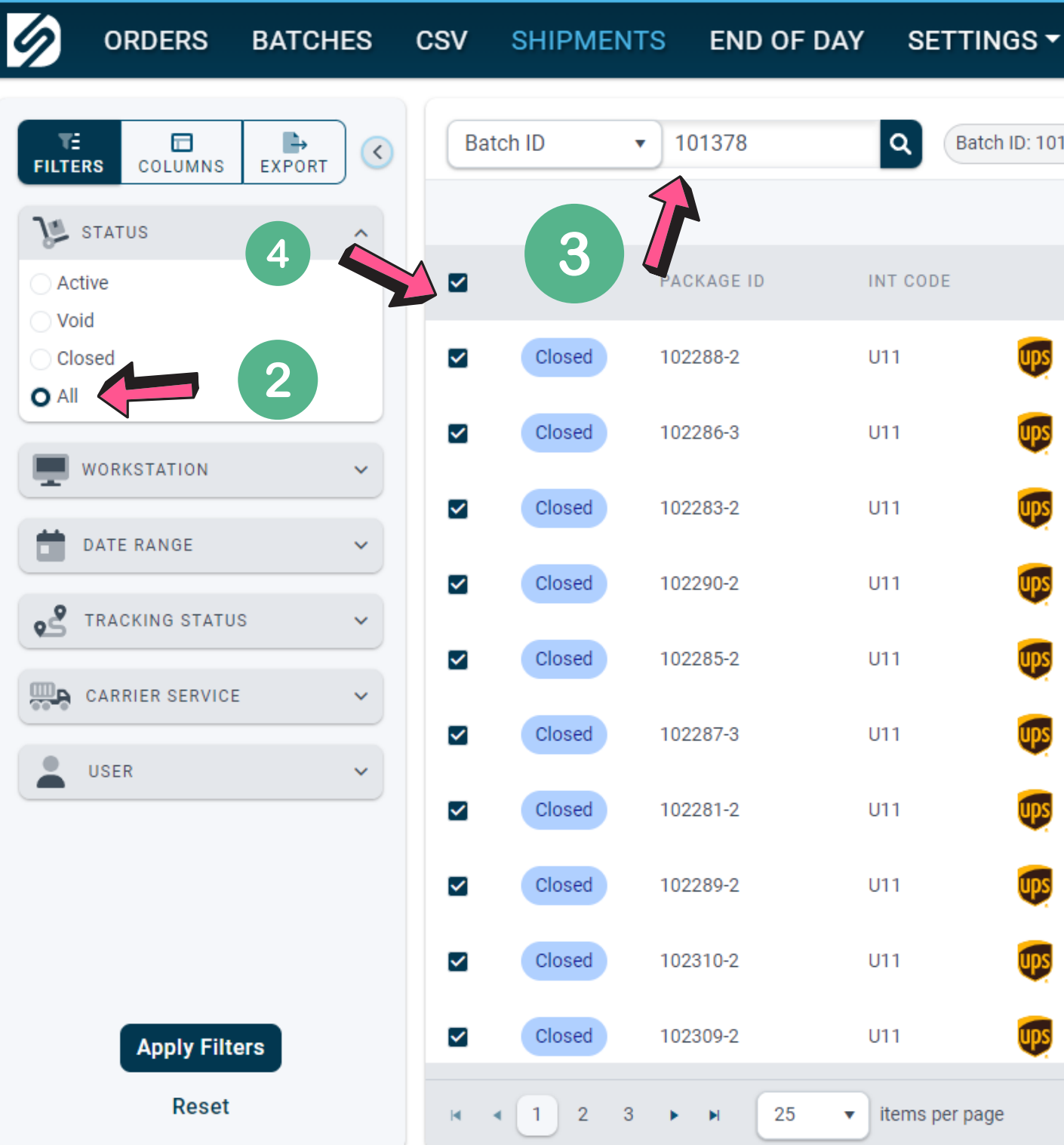

1

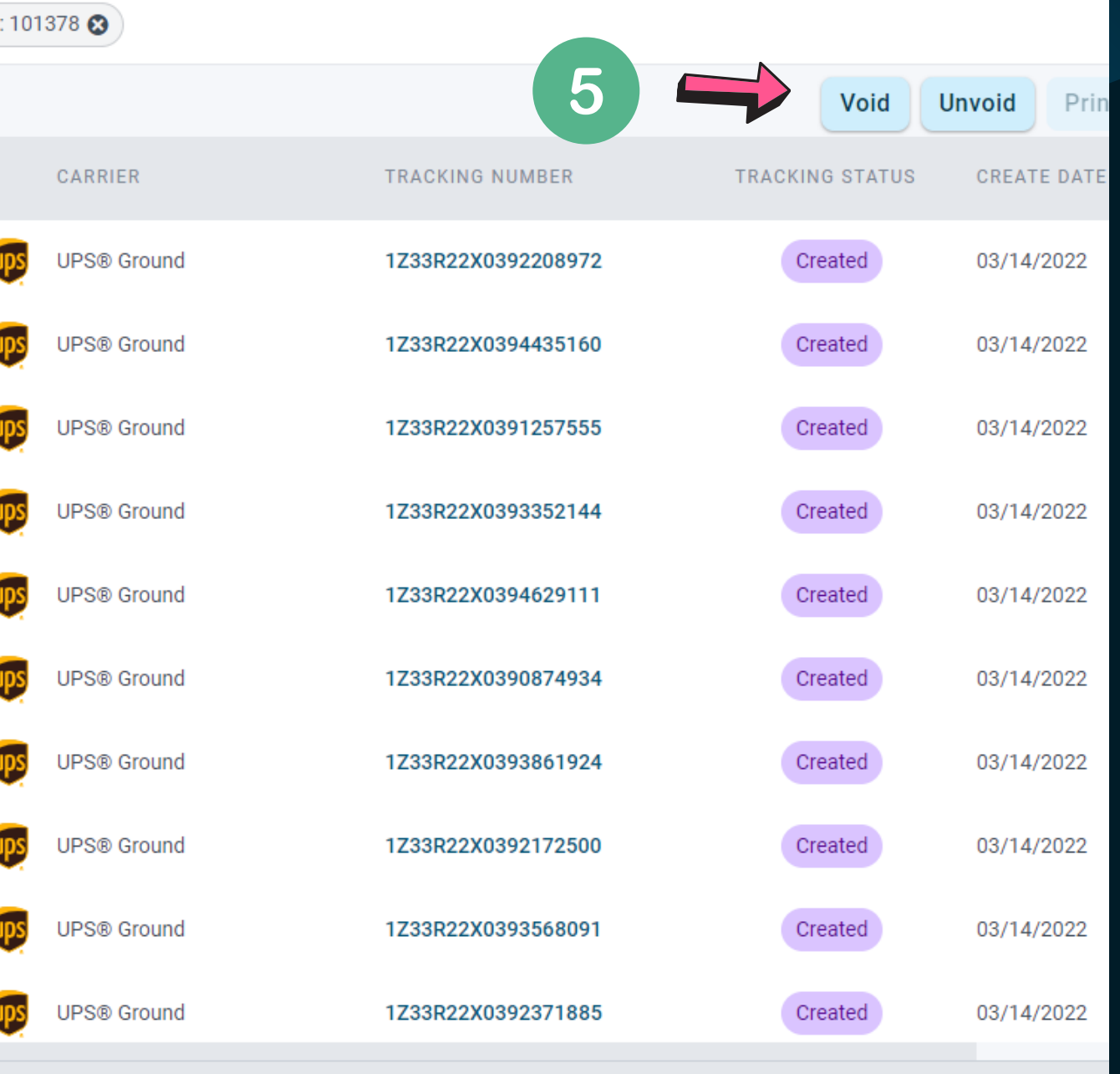

# OK, I voided the orders. Now what happens?

- **Orders will now be marked void in the Blazor portal.**
- **Order status will reset from Shipped to Unshipped.**
- **Pre-paid labels (like Pitney Bowes) will have a refund request sent to the carrier. This normally takes a couple of weeks to process before the money is refunded to your account.**
- **Depending on the integration, a void shipment request may be sent to your order management system. This will reset the order status there also.**
- **Not every integration supports this. Manual voiding of the shipment may be required in your integration.**
- **New shipments can now be made on the order. These will now show up as unvoided on the Shipments tab.**

## Oops!, I voided the orders but didn't mean to. What can I do?

- **Unvoiding is supported in the Shipments page. Click Unvoid to remove selected orders from Void status.**
- **Order status will reset from Unshipped to Shipped.**

**Blazorportal.desktopshipper.com**

**Please reach out for additional questions at:**

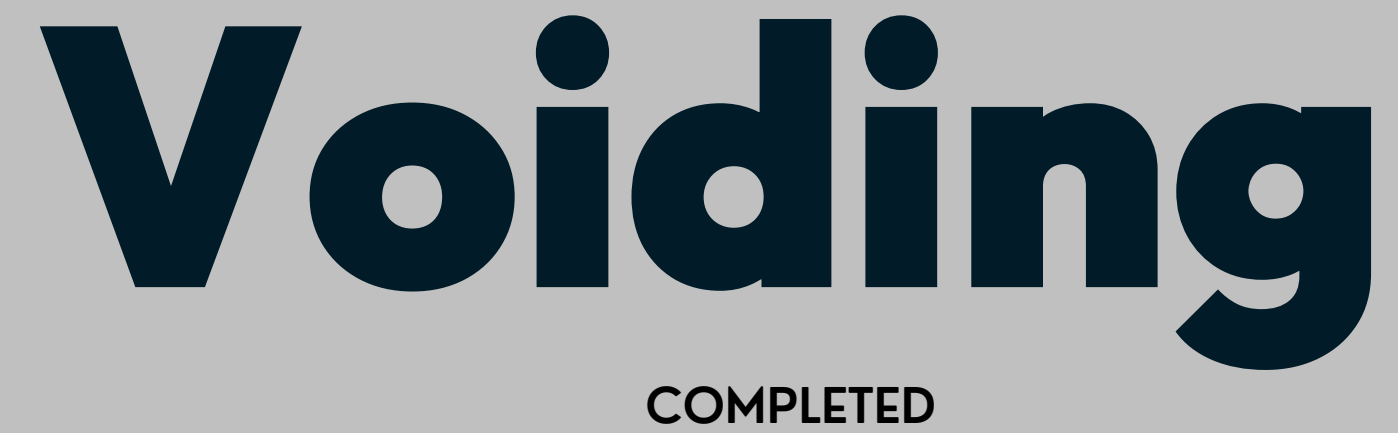

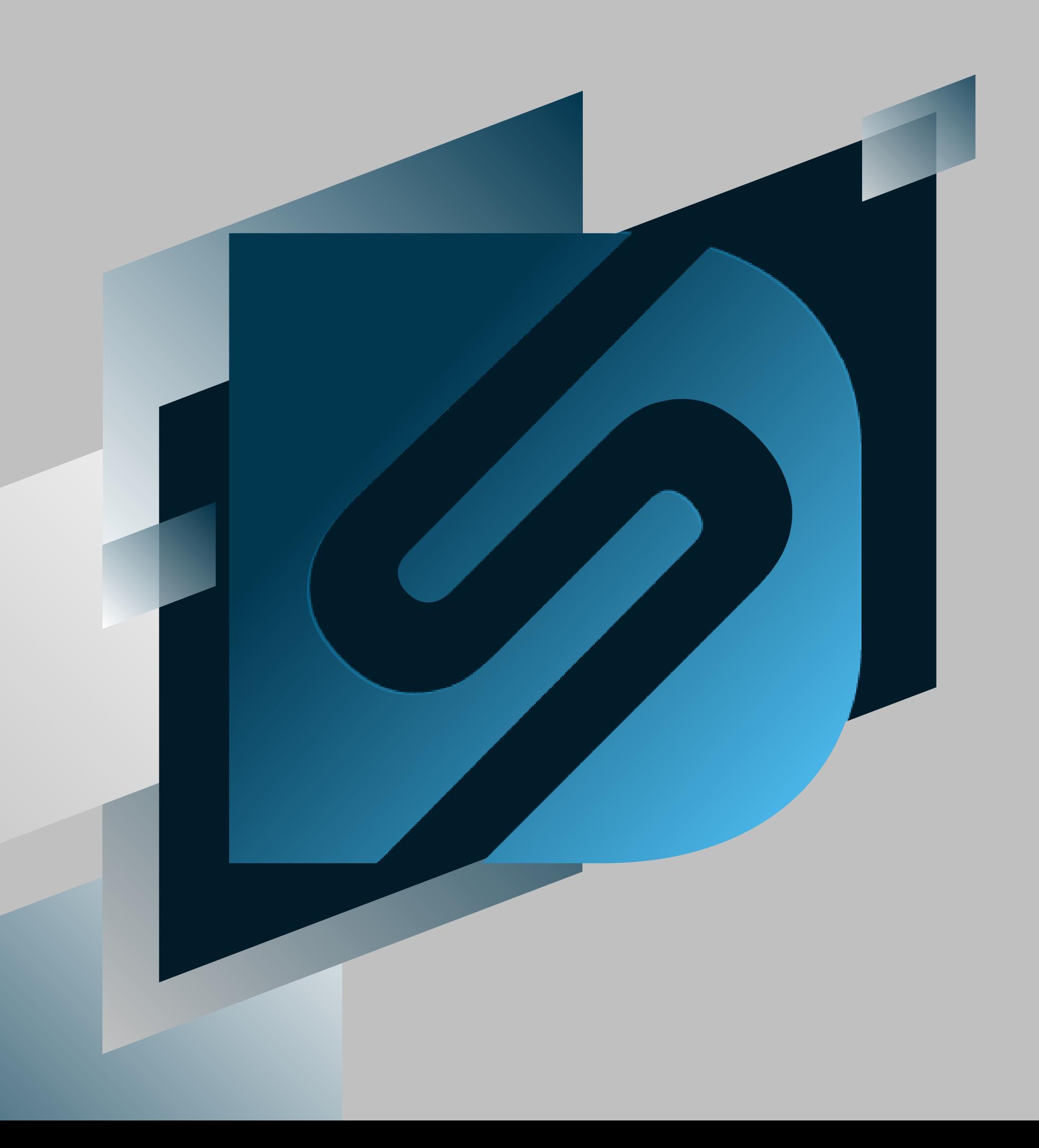

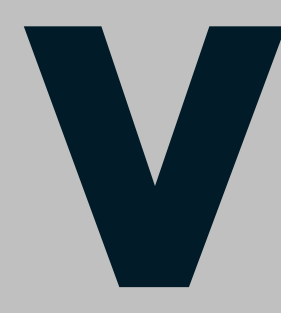

**503.331.4000**

**support@desktopshipper.com**

**www.desktopshipper.com**